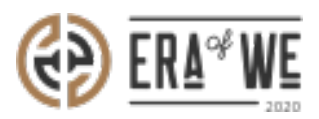

[FAQ](https://support.eraofwe.com/en-US/kb) > [Roaster](https://support.eraofwe.com/en-US/kb/roaster) > [Account & Profile Management](https://support.eraofwe.com/en-US/kb/account-profile-management-3) > [How do I Add Certificates to My Personal](https://support.eraofwe.com/en-US/kb/articles/how-do-i-add-certificates-to-my-personal-profile-4) [Profile?](https://support.eraofwe.com/en-US/kb/articles/how-do-i-add-certificates-to-my-personal-profile-4)

How do I Add Certificates to My Personal Profile?

Nehal Gowrish - 2021-09-14 - [Account & Profile Management](https://support.eraofwe.com/en-US/kb/account-profile-management-3)

## **BRIEF DESCRIPTION**

The Era of We application allows you to showcase your prowess in the coffee industry by letting you add certificates to your personal profile. In this documentation, you will understand how to add certificates to your personal profile.

## **STEP BY STEP GUIDE**

Step 1: Log in to your account, click on your profile icon located at the top-right corner of the interface, and select 'Roastery profile' option from the drop-down menu.

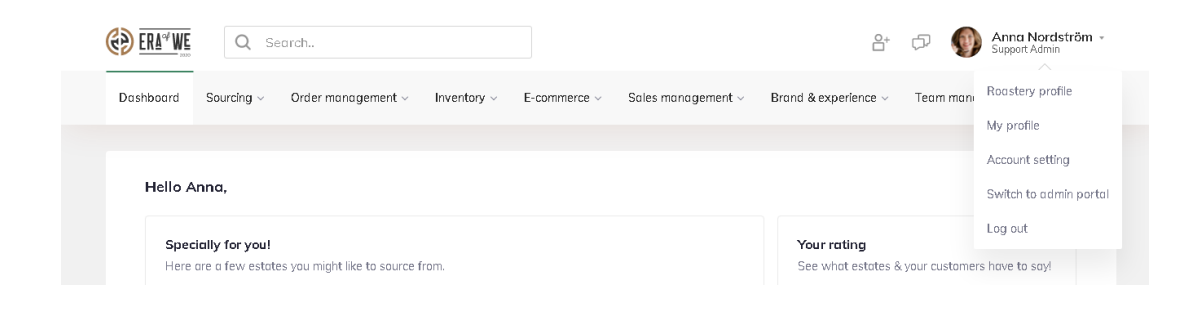

Step 2: Click on 'Edit Profile' to start adding certificates to your personal profile.

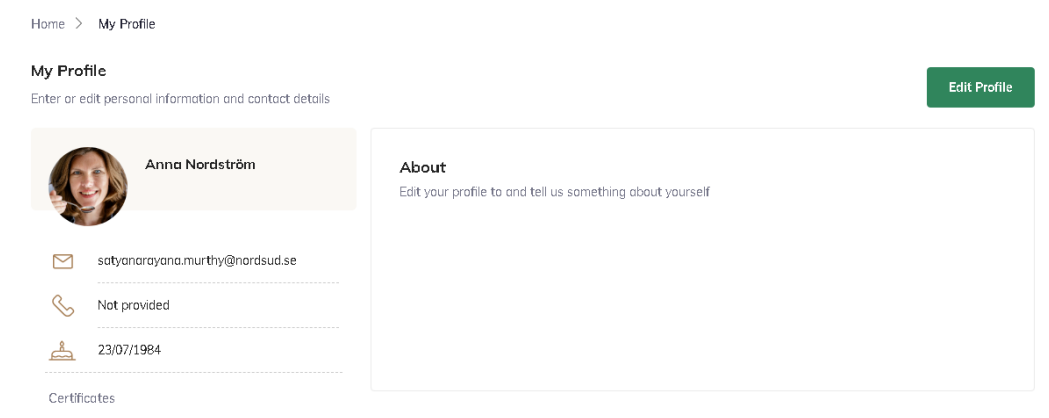

Step 3: Scroll down and you will see a section for certifications.

You can upload your certifications with details such as title, year issued, and an image or other file showing the certification.

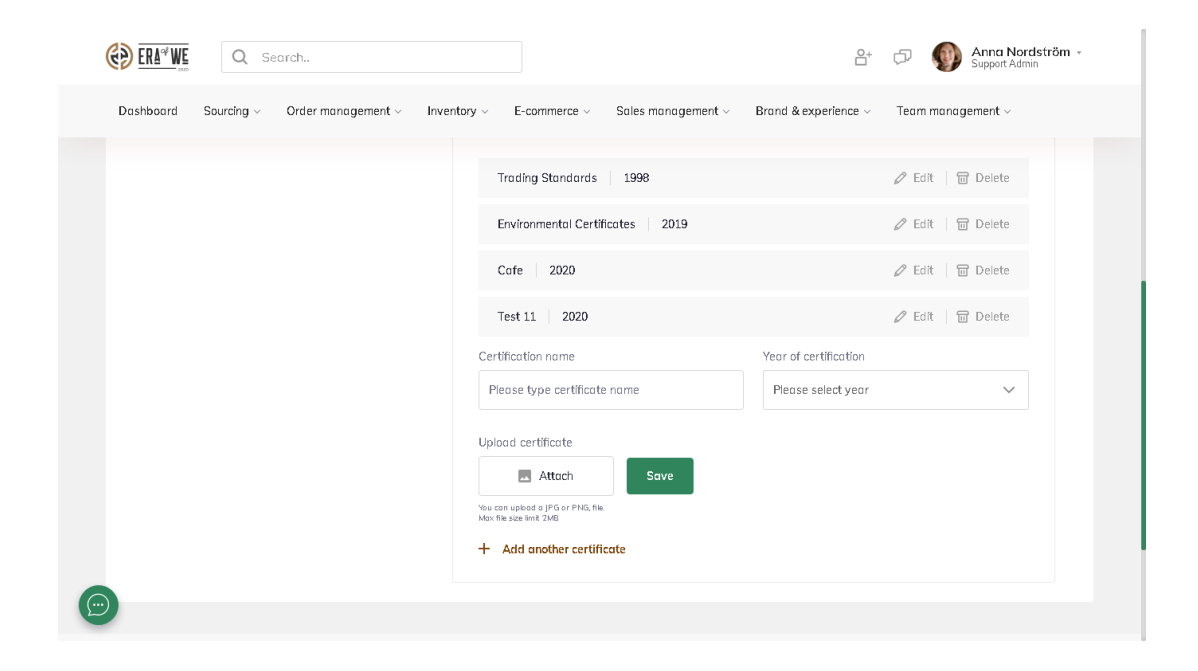

Step 4: Finally, click on 'Save' to store your changes.

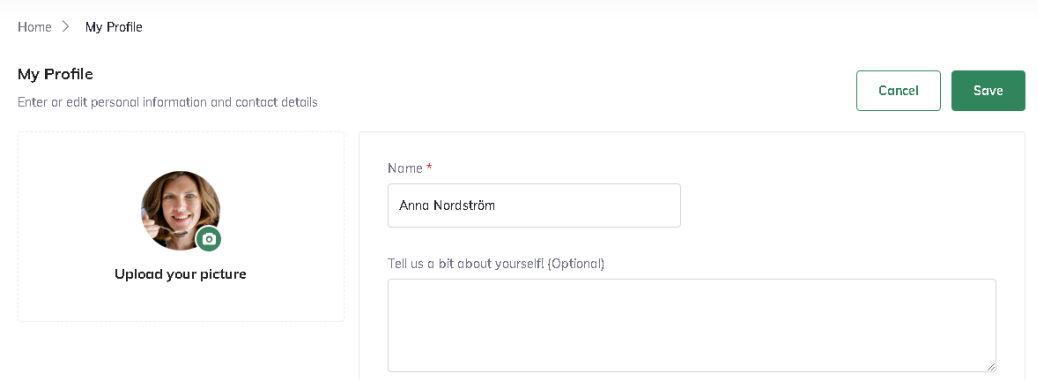

Thus, you can add certificates to My profile as a roaster.

"If you still have any queries, then please feel free to connect with our support team."